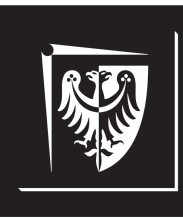

# Politechnika Wrocławska

# Wydział Elektroniki, Fotoniki i Mikrosystemów

# **Inżynieria Oprogramowania dla Elektromobilności**

**Ćwiczenie nr 7. Szyfrowanie komunikacji bezprzewodowej**

# **Zagadnienia do opracowania:**

- system kontroli wersji na przykładzie Git
- system budowania CMake
- paradygmat programowania obiektowego i jego cechy (hermetyzacja, abstrakcja, dziedziczenie, polimorfizm)
- kryptografia asymetryczna i jej zastosowanie w generowaniu podpisów cyfrowych (algorytm RSA)
- funkcje skrótu kryptograficznego (funkcje haszujące)
- standard certyfikatów klucza publicznego X.509
- protokoły SSL i TLS

# **Literatura**

- [1] *CMake. Documentation*. <https://cmake.org/documentation/>. [Online; dostęp 22.10.2022].
- [2] W. Gajda. *Git. Rozproszony system kontroli wersji*. Gliwice, Polska: Helion, 2013.
- [3] Kornelia Indykiewicz. *Wykład: Inżynieria Oprogramowania dla Elektromobilności*. 2022.
- [4] Prata S. *Szkoła Programowania. Język C++*. Gliwice, Polska: Helion, 2006.
- [5] S. Chacon; B. Straub. *Pro Git*. <https://git-scm.com/book/pl/v2/>. [Online; dostęp 22.10.2022]. 2014.

# **Spis treści**

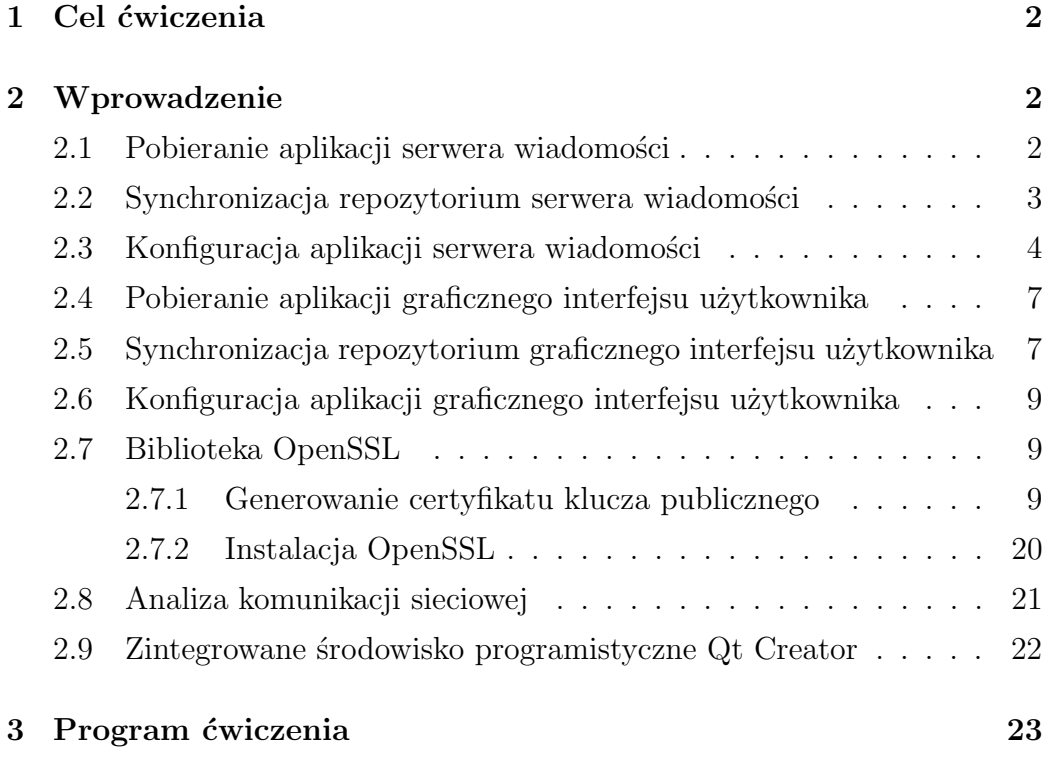

# <span id="page-3-0"></span>**1. Cel ćwiczenia**

Celem ćwiczenia jest zapoznanie z zagadnieniem bezpieczeństwa komunikacji bezprzewodowej. Tematyka zajęć obejmuje implementację szyfrowanej komunikacji bezprzewodowej w architekturze klient–serwer przy pomocy biblioteki OpenSSL.

# <span id="page-3-1"></span>**2. Wprowadzenie**

# <span id="page-3-2"></span>**2.1. Pobieranie aplikacji serwera wiadomości**

Jeżeli wcześniej pobrano aplikację serwera wiadomości, należy przejść od razu do punktu [2.2.](#page-4-0) Aby pobrać aplikację serwera wiadomości należy:

- 1. utworzyć swój katalog roboczy wewnątrz folderu **Documents** (jeżeli katalog jeszcze nie istnieje). Nazwa katalogu powinna być unikalna (np. stanowić numer indeksu);
- 2. z poziomu utworzonego katalogu uruchomić konsolę systemową (terminal) i pobrać repozytorium projektu wywołując polecenie:

### **git clone** *adres repozytorium*

3. przenieść się do katalogu zawierającego pobrane repozytorium:

### **cd messageserver**

4. za pomocą konsoli systemowej wywołać polecenie:

### **git submodule update --init --recursive**

w celu zaimportowania zależności projektowych (podmodułów);

5. jeżeli nie instalowano wcześniej biblioteki paho MQTT (patrz: Ćw. 3), to przenieść się do katalogu:

 $\odot$ 2022 Michał Stępniak str. 2

### **messageserver**\**third parties**\**libipc**\**third parties**\**paho.mqtt.c**

i za pomocą konsoli systemowej wywołać polecenie: **Uwaga: To jest pojedyncze polecenie:**

# **cmake -Bbuild -H. -DPAHO ENABLE TESTING=OFF -DPAHO BUILD STATIC=ON -DPAHO WITH SSL=ON -DPAHO HIGH PERFORMANCE=ON**

a następnie polecenie:

**sudo cmake --build build/ --target install**

# <span id="page-4-0"></span>**2.2. Synchronizacja repozytorium serwera wiadomości**

W celu synchronizacji repozytorium serwera wiadomości należy kolejno:

- 1. przejść do głównego repozytorium projektu (**messageserver**)
- 2. ukryć lokalne zmiany w plikach repozytorium (jeśli wprowadzano zmiany w kodzie) wywołując za pomocą konsoli systemowej polecenie:

### **git stash**

3. zsynchronizować stan kopii lokalnej repozytorium ze stanem zdalnego repozytorium wywołując polecenie:

## **git pull origin master**

4. zsynchronizować stan zależności projektowych (podmodułów) wywołując polecenie:

### **git submodule update --init --recursive**

5. przywrócić lokalne zmiany w plikach repozytorium (jeśli zmiany zostały ukryte; patrz punkt 2.) wywołując polecenie:

#### **git stash pop**

6. w głównym katalogu repozytorium (**messageserver**) utworzyć katalog roboczy (np. **build**):

#### **mkdir build**

7. przenieść się do utworzonego katalogu roboczego i za pomocą konsoli systemowej wywołać polecenie:

#### **cmake ..**

w celu wykonania skryptu **CMakeLists.txt**;

8. za pomocą konsoli systemowej wywołać polecenie:

#### **make**

aby zbudować plik wykonywalny aplikacji *message server*.

## <span id="page-5-0"></span>**2.3. Konfiguracja aplikacji serwera wiadomości**

Katalog **data** znajdujący się w głównym katalogu repozytorium projektu (**messageserver**) zawiera plik konfiguracyjny w formacie JSON **app config.json**, składający się z siedmiu atrybutów:

- **port number** numer portu protokołu TCP (domyślnie 8080);
- **awaiting connections queue depth** maksymalna głębokość kolejki oczekujących na nawiązanie połączenia klientów TCP;
- **timeout in seconds** maksymalny czas (w sekundach) oczekiwania na wykonanie blokującego wywołania na gnieździe TCP;

 $\odot$ 2022 Michał Stępniak str. 4

- **enable echo** dopuszczalne wartości **true**/**false**; włącz albo wyłącz pracę w trybie echa (z pominięciem komunikacji z procesorem danych); **Uwaga: W celu realizacji Ćw. nr 7 należy ustawić wartość na true**;
- **enable ssl** dopuszczalne wartości **true**/**false**; włącz albo wyłącz komunikację z wykorzystaniem protokołu bezpieczeństwa SSL; **Uwaga: W celu realizacji Ćw. nr 7 należy ustawić wartość na true**;
- **path to ssl certificate** bezwzględna ścieżka do pliku zawierającego certyfikat klucza publicznego serwera (wykorzystywana przy komunikacji z użyciem protokołu SSL);
- **path to private key file** bezwzględna ścieżka do pliku zawierającego prywatny klucz RSA serwera (wykorzystywana przy komunikacji z użyciem protokołu SSL).

Plik konfiguracyjny jest parsowany podczas uruchamiania aplikacji. W celu wczytania zmian w pliku należy ponownie uruchomić aplikację serwera wiadomości.

Strukturę aplikacji serwera wiadomości w postaci diagramu klas UML przedstawiono na rys. [2.1.](#page-7-0)

<span id="page-7-0"></span>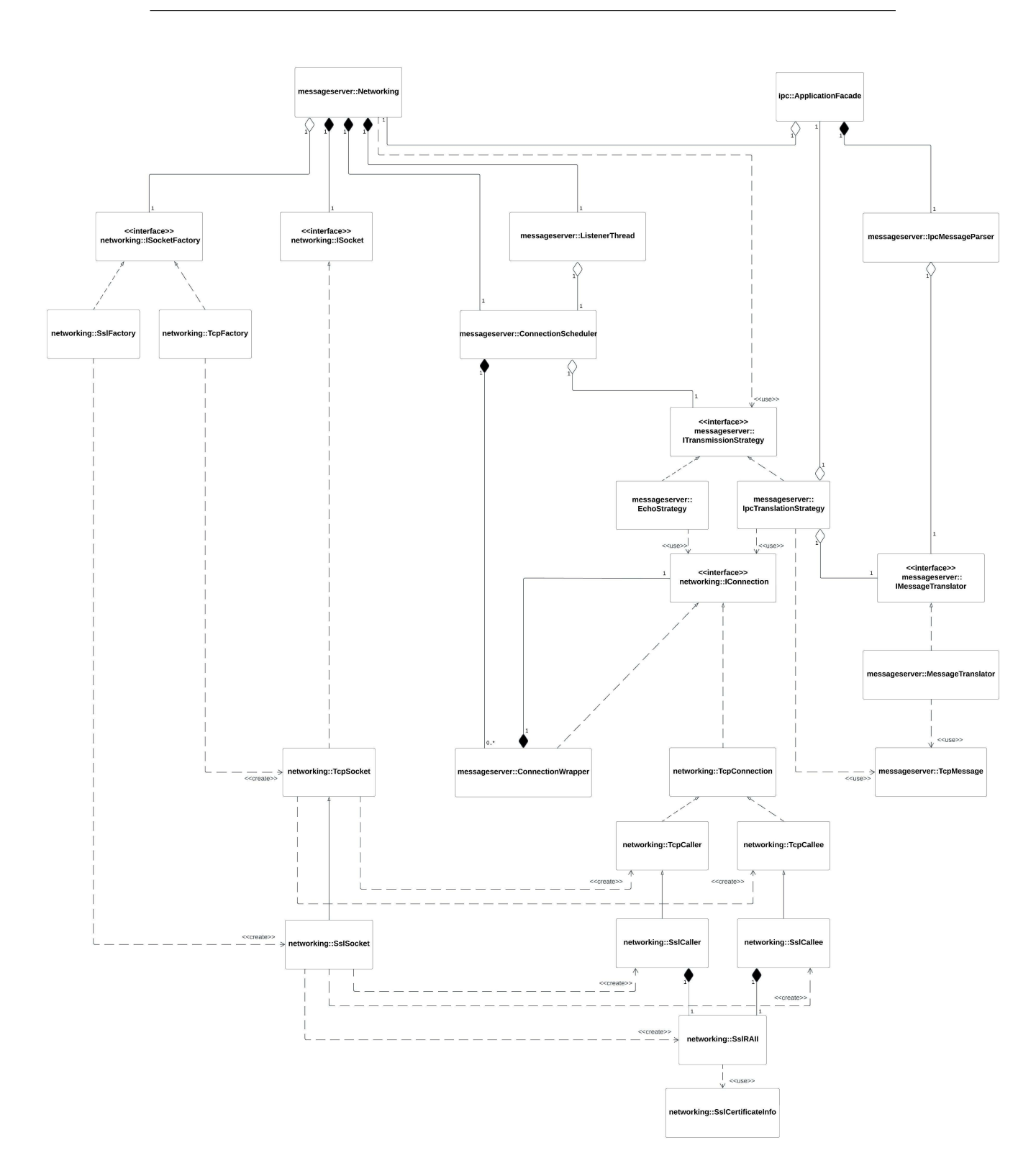

Rys. 2.1. Diagram klas UML aplikacji *message server*

 $\bigodot$  2022 Michał Stępniak str. 6

# <span id="page-8-0"></span>**2.4. Pobieranie aplikacji graficznego interfejsu użytkownika**

Jeżeli wcześniej pobrano aplikację graficznego interfejsu użytkownika, należy przejść od razu do punktu [2.5.](#page-8-1) Aby pobrać aplikację graficznego interfejsu użytkownika należy:

- 1. utworzyć swój katalog roboczy wewnątrz folderu **Documents** (jeżeli katalog jeszcze nie istnieje). Nazwa katalogu powinna być unikalna (np. stanowić numer indeksu);
- 2. z poziomu utworzonego katalogu uruchomić konsolę systemową (terminal) i pobrać repozytorium projektu wywołując polecenie:

#### **git clone** *adres repozytorium*

3. przenieść się do katalogu zawierającego pobrane repozytorium:

#### **cd messengergui**

4. za pomocą konsoli systemowej wywołać polecenie:

#### **git submodule update --init --recursive**

w celu zaimportowania zależności projektowych (podmodułów).

# <span id="page-8-1"></span>**2.5. Synchronizacja repozytorium graficznego interfejsu użytkownika**

W celu synchronizacji repozytorium graficznego interfejsu użytkownika należy kolejno:

- 1. przejść do głównego repozytorium projektu (**messengergui**)
- 2. ukryć lokalne zmiany w plikach repozytorium (jeśli wprowadzano zmiany w kodzie) wywołując za pomocą konsoli systemowej polecenie:

 $\odot$ 2022 Michał Stępniak str. 7

### **git stash**

3. zsynchronizować stan kopii lokalnej repozytorium ze stanem zdalnego repozytorium wywołując polecenie:

### **git pull origin master**

4. zsynchronizować stan zależności projektowych (podmodułów) wywołując polecenie:

### **git submodule update --init --recursive**

5. przywrócić lokalne zmiany w plikach repozytorium (jeśli zmiany zostały ukryte; patrz punkt 2.) wywołując polecenie:

### **git stash pop**

6. w głównym katalogu repozytorium (**messengergui**) utworzyć katalog roboczy (np. **build**):

#### **mkdir build**

7. przenieść się do utworzonego katalogu roboczego i za pomocą konsoli systemowej wywołać polecenie:

#### **cmake ..**

w celu wykonania skryptu **CMakeLists.txt**;

8. za pomocą konsoli systemowej wywołać polecenie:

#### **make**

<span id="page-9-0"></span>aby zbudować plik wykonywalny aplikacji *messenger gui*.

# **2.6. Konfiguracja aplikacji graficznego interfejsu użytkownika**

Aby skonfigurować aplikację graficznego interfejsu użytkownika do obsługi komunikacji szyfrowanej należy:

- 1. wpisać adres IPv4 serwera (w przypadku komunikacji w obrębie jednego hosta należy podać adres *localhost* – **127.0.0.1**)
- 2. wpisać numer portu nasłuchowego TCP serwera (domyślnie **8080**)
- 3. zaznaczyć opcję **Enable SSL**; zostanie otwarte okno, w którym należy wskazać plik w formacie PEM (*Privacy Enhanced Mail*) zawierający zaufany **certyfikat klucza publicznego** podmiotu certyfikującego serwer wiadomości
- 4. nacisnąć przycisk **Connect**

## <span id="page-10-0"></span>**2.7. Biblioteka OpenSSL**

**OpenSSL** jest wieloplatformowym projektem informatycznym wdrażającym rozwiązania z zakresu kryptografii na licencji **Open–Source**. Poza biblioteką programistyczną, **OpenSSL** dostarcza m.in. narzędzia do generowania **kluczy algorytmu RSA** czy **certyfikatów klucza publicznego**. W ramach laboratorium **OpenSSL** będzie wykorzystany do implementacji szyfrowanego połączenia bezprzewodowego między aplikacją graficznego interfejsu użytkownika (*messenger gui*) a aplikacją serwera wiadomości (*message server* ) z wykorzystaniem protokołu **TLS**.

#### <span id="page-10-1"></span>**2.7.1. Generowanie certyfikatu klucza publicznego**

Podczas nawiązywania komunikacji za pośrednictwem protokołu **TLS** (lub **SSL**), między klientem a serwerem przeprowadzany jest tzw. *handshake*. Aplikacje negocjują parametry połączenia (np. algorytm szyfrowania, używaną wersję protokołu TLS, itp.). Na tym etapie przeprowadzane jest również

uwierzytelnienie serwera<sup>[1](#page-11-0)</sup>. Serwer potwierdza swoją tożsamość przesyłając do aplikacji klienta **certyfikat klucza publicznego**. Certyfikat zawiera:

- informacje o kluczu publicznym (najczęściej klucz algorytmu RSA);
- dane określające tożsamość podmiotu poddanego certyfikacji;
- podpis cyfrowy.

W przypadku standardu **certyfikatów X.509**, podpis cyfrowy składany jest przez odpowiedni urząd certyfikacji, zajmujący się wystawianiem certyfikatów cyfrowych. W ramach laboratorium wygenerowane certyfikaty zostaną podpisane samodzielnie, ponieważ będą wykorzystane wyłącznie na potrzeby testów komunikacji bezprzewodowej między aplikacjami.

W celu wygenerowania **certyfikatu klucza publicznego** można posłużyć się API biblioteki **OpenSSL**. Wywołując polecenie **openssl req** za pomocą konsoli systemowej, przesyła się żądanie podpisania **certyfikatu klucza publicznego**. Polecenie **openssl req** jest konfigurowane za pomocą dodatkowych parametrów wywołania, np.:

- **-in** *nazwa pliku* nazwa pliku, który ma zostać wczytany (jeśli nie zostały użyte opcje **-new** lub **-newkey**); jeśli parametr nie zostanie przekazany, to dane zostaną pobrane ze **standardowego wejścia**;
- **-out** *nazwa pliku* nazwa pliku, do którego ma zostać zapisany podpisany certyfikat; jeśli parametr nie zostanie przekazany, to dane zostaną przesłane na **standardowe wyjście**;
- **-keyout** *nazwa pliku* nazwa pliku, do którego ma zostać zapisany wygenerowany klucz prywatny;
- **-newkey** *argument* wygeneruj nowy certyfikat i nowy klucz prywatny; przekazany *argument* definiuje m.in. długość i algorytm generacji klucza (np. **-newkey rsa:2048** w przypadku klucza algorytmu RSA o długości 2048 b);

<span id="page-11-0"></span> $^{1}\mathrm{W}$ niektórych implementacjach stosowane jest również uwierzytelnienie klienta

- **-x509** wygeneruj samodzielnie podpisany **certyfikat klucza publicznego** (podpisany własnym kluczem prywatnym);
- **-***funkcja skrótu kryptograficznego* algorytm funkcji skrótu kryptograficznego używanej do podpisania certyfikatu (np. **-sha224** w przypadku algorytmu SHA224);
- **-days** *liczba dni* okres ważności wygenerowanego certyfikatu (w dniach);
- **-nodes** nie szyfruj pliku zawierającego wygenerowany klucz prywatny.

**Przykład:** Wywołanie polecenia:

# **openssl req -newkey rsa:3072 -x509 -sha1 -days 30 -nodes -keyout private key.pem -out cert.pem**

poskutkuje wygenerowaniem nowego prywatnego klucza RSA o długości 3072 b do pliku **private key.pem**. Plik **private key.pem** nie będzie zaszyfrowany. Klucz prywatny posłuży do samodzielnego podpisania nowego certyfikatu przy użyciu funkcji skrótu kryptograficznego SHA1. Wygenerowany certyfikat zostanie zapisany do pliku **cert.pem**. Ustalony okres ważności certyfikatu wynosi 30 dni.

Ponieważ nie został określony żaden plik zawierający dane wejściowe, to **OpenSSL** zapyta za pośrednictwem **standardowego wejścia** o dodatkowe informacje określające tożsamość certyfikowanego podmiotu:

```
You are about to be asked to enter information that
    will be incorporated into your certificate
    request .
_2 What you are about to enter is what is called a
    Distinguished Name or a DN .
_3There are quite a few fields but you can leave some
    blank
```

```
_4 For some fields there will be a default value,
\frac{1}{5} If you enter '.', the field will be left blank.
 - ----7 Country Name (2 letter code) [AU]: PL
8 State or Province Name (full name) [Some-State]:
    Dolnoslaskie
9 Locality Name ( eg , city ) []: Wroclaw
10 Organization Name (eg, company) [Internet Widgits
    Pty Ltd]: Politechnika Wroclawska
11 Organizational Unit Name (eg, section) []:W12N
_{12} Common Name (e.g. server FQDN or YOUR name) []:Jan
    Kowalski
13 Email Address []: jan . kowalski@pwr . edu . pl
```
Aby wyświetlić wygenerowany certyfikat w postaci odkodowanej można posłużyć się poleceniem:

#### **openssl x509 -text -noout -in** *nazwa pliku certyfikatu*

W rezultacie otrzymamy:

```
Certificate:
    Data:
         Version: 3(0x2)Serial Number:
             0 b : 46 : 12 : 28 : ca : 9d : e9 : e3 : 8 b : 2a : 65 : df : aa :
   ea: e9:1b: 94:06: 45: a5
         6 Signature Algorithm : sha1WithRSAEncryption
         Issuer: C = PL, ST = Dolnoslaskie, L =Wroclaw, 0 = Politechnika Wroclawska, 0U = W12N,
   CN = Jan Kowalski , emailAddress = jan .
   kowalski@pwr . edu . pl
```
Validity <sup>9</sup> Not Before : Dec 18 15:34:18 2022 GMT  $_{10}$  Not After : Jan 17 15:34:18 2023 GMT  $\begin{array}{ccc} 11 & \text{Subject:} & C = PL, \text{ ST = Dolnoslaskie, L =} \end{array}$  $Wroclaw$ ,  $0 = Politechnika Wroclawska$ ,  $0U = W12N$ , CN = Jan Kowalski , emailAddress = jan . kowalski@pwr . edu . pl 12 Subject Public Key Info: 13 **Public Key Algorithm: rsaEncryption**  $_{14}$  Public-Key: (3072 bit)  $\begin{array}{c|c}\n 15 & \text{Modulus :}\n \end{array}$ 16 100: ea : 82 : aa : e1 : 72 : be : a8 : 47 : 1 c : 5 e : 3a : 1f : 4f : 43: 19: fd : f3 : 7d : 47 : 41 : 8a : 15 : 35 : cb : d6  $: af : 9b : 15 : 5c :$ 18 18 0e : 4a : f4 : 26 : 98 : 91 : 28 : 35 : 6d : e5 :98: e1 :45:4 d : c9 : 19 69: f7: ed:  $6f$  : ff : 81: 67: 3a : 05: 5c: ae : e1 : aa : d5 :04: <sup>20</sup> b7 :1 c :1 f : d0 : f4 :7 d : e5 :0 a :9 d : ec : fa : b3 :44: a2 :58:  $\frac{1}{21}$  d9:aa:3a:0d:12:57:5c:ad:a5:22:a8 : be :99: c2 :08: 22:65: ab : 52: c5 : 98: dc : 4e : 38: 2e : 3c : fb :45: b9 :20: <sup>23</sup> 23:05:70:77: cf :75: ca :81: fb :97: ab : a4 : fa :69:61: <sup>24</sup> 06:42:7 b :8 e : ab : f9 :9 c : e1 :5 d : c9 : df :08:10: e6 : ea :  $\begin{array}{c|c} \text{25} & \text{36} : b \text{ } b : b \text{ } b : b \text{ } b : b \text{ } b : c \text{ } b : d \text{ } b : d$ :7 e : a7 : dc : a9 :

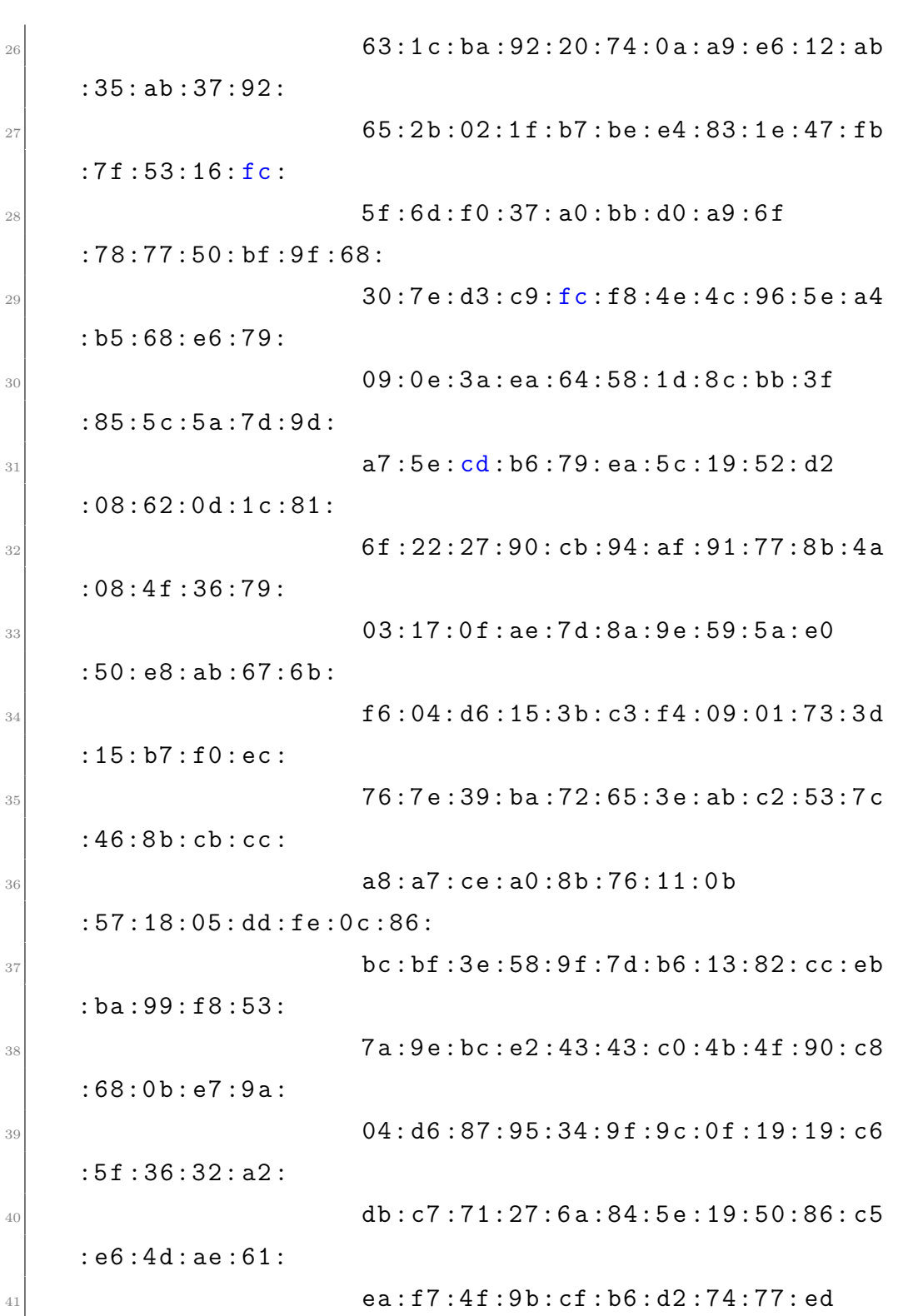

 $\bigodot$  2022 Michał Stępniak str. 14

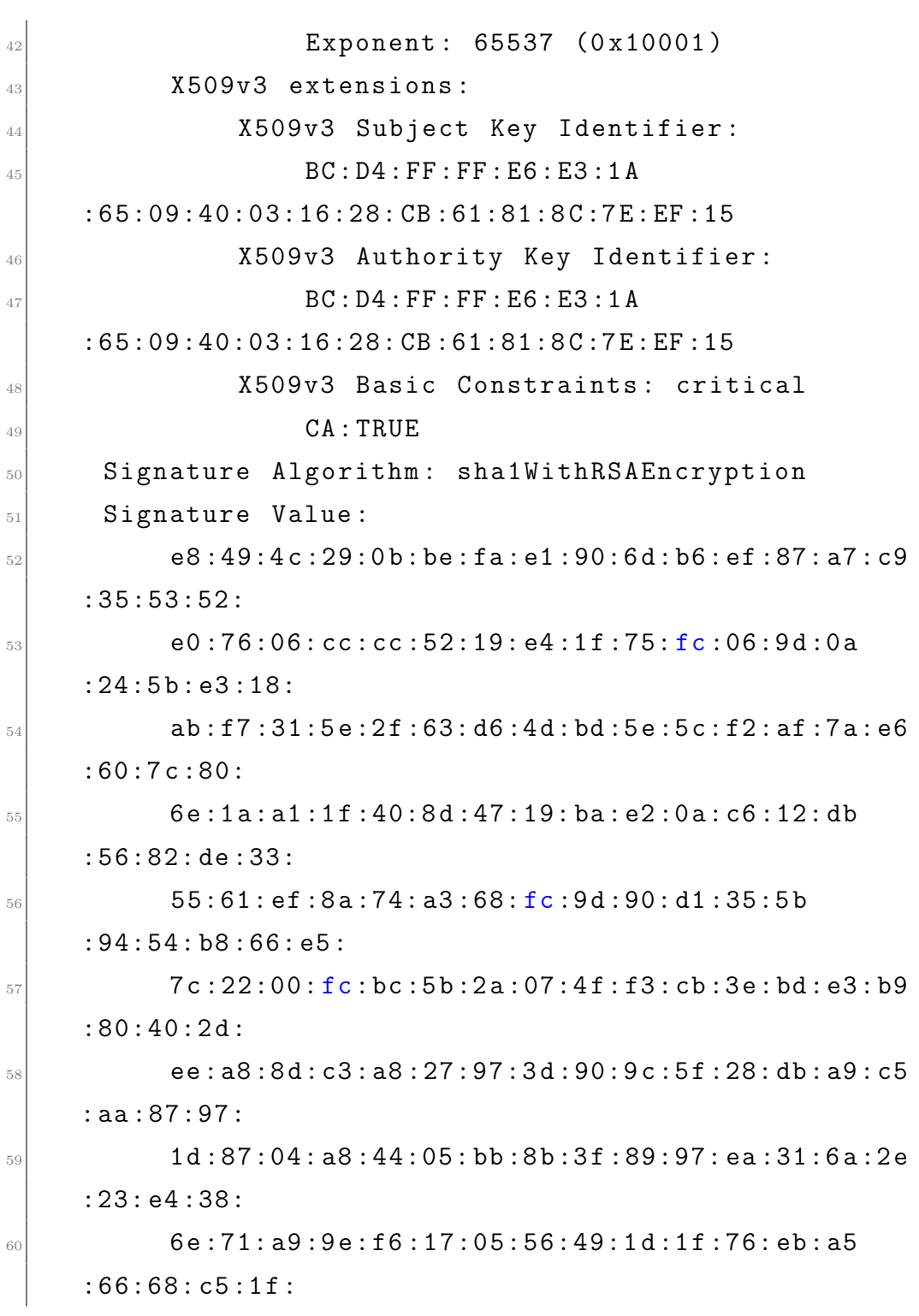

 $\bigcirc$  2022 Michał Stępniak str. 15

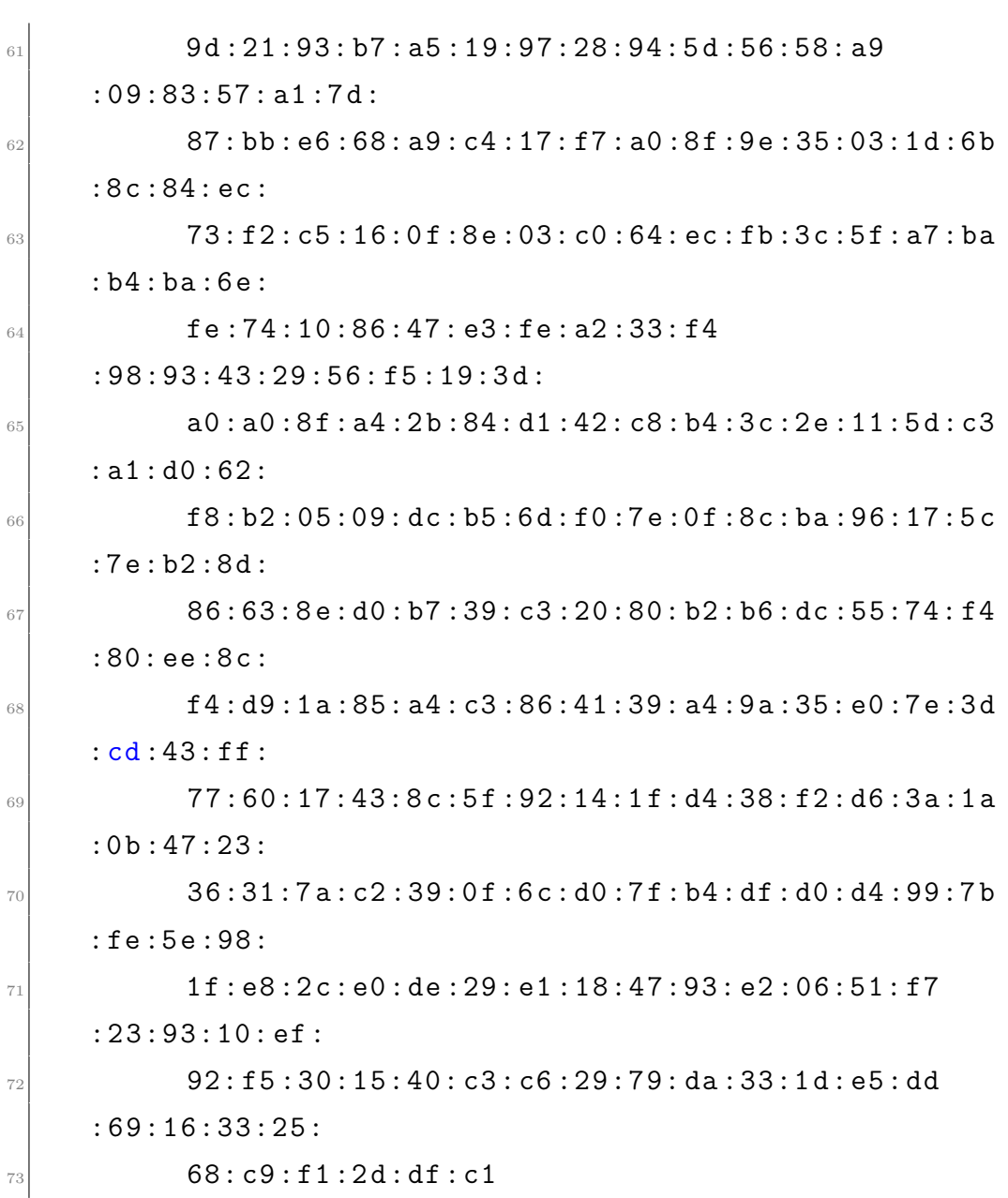

Na rys. [2.2](#page-18-0) pokazano ideę kryptografii asymetrycznej z wykorzystaniem kluczy algorytmu RSA. Klient wykorzystuje publiczny klucz serwera do zaszyfrowania przesyłanej wiadomości. Serwer odbiera dane w postaci zaszyfrowanej i wykorzystuje klucz prywatny (niejawny) do odszyfrowania wiadomości.

<span id="page-18-0"></span>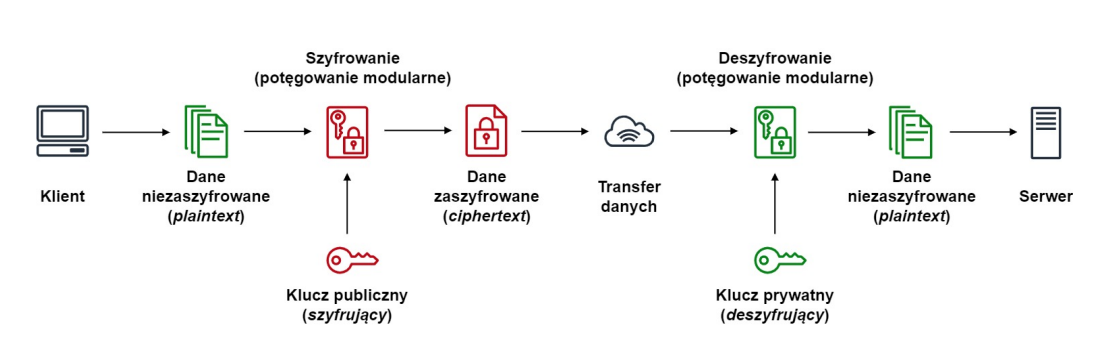

Rys. 2.2. Szyfrowanie danych z wykorzystaniem algorytmu RSA

Aby utworzyć żądanie podpisania certyfikatu (*ang. certificate signing request, CSR*) przez określony podmiot certyfikujący (*ang. certificate authority, CA*) należy pominąć parametr wywołania **-x509**. **Przykład:** Wywołanie polecenia:

# **openssl req -newkey rsa:2048 -keyout my key.pem -out signing request.csr**

poskutkuje wygenerowaniem nowego prywatnego klucza RSA o długości 2048 b do pliku **my key.pem**. W trakcie generacji klucza użytkownik zostanie poproszony o hasło do zaszyfrowania pliku **my key.pem**. Żądanie podpisania certyfikatu zostanie zapisane do pliku **signing request.csr**. **OpenSSL** zapyta za pośrednictwem **standardowego wejścia** o dodatkowe informacje:

```
Please enter the following 'extra' attributes
to be sent with your certificate request
A challenge password []:
  Zachodni$Wiatr$Spienione$Goni$Fale666
An optional company name []: Samorzad studencki W12N
```
Atrybut *challenge password* stanowi sekret współdzielony między podmiotem wnioskującym o certyfikację, a urzędem certyfikacji, służącym do uwierzytelnienia.

W celu podpisania **certyfikatu klucza publicznego** przez swój własny podmiot certyfikujący można ponownie posłużyć się API biblioteki **OpenSSL**,

wywołując za pomocą konsoli systemowej polecenie **openssl x509**. Pierwszym krokiem jest utworzenie pliku zawierającego rozszerzenia, które mają zostać dodane do podpisywanego certyfikatu (np. pliku *cert.ext*) o zawartości:

```
authorityKeyIdentifier=keyid, issuer
basicConstraints=CA: FALSE
subjectAltName = @alt_names
[alt_names]
DNS .1 = www.nowy_wspanialy_serwer.pl
```
Jako wartość *DNS.1* należy przypisać pełną nazwę domenową serwera (*ang. Fully Qualified Domain Name, FQDN* ). Na potrzeby laboratorium należy podać *FQDN* hosta, które można pobrać wywołując z poziomu konsoli systemowej polecenie:

#### **hostname –fqdn**

Następnie, należy wywołać polecenie **openssl x509** skonfigurowane za pomocą dodatkowych parametrów wywołania:

- **-req** przetwórz żądanie podpisania certyfikatu (*CSR*) jako dane wejściowe;
- **-CA** *nazwa pliku* nazwa pliku zawierającego certyfikat klucza publicznego podmiotu certyfikującego (*ang. CA certificate*);
- **-CAkey** *nazwa pliku* nazwa pliku zawierającego prywatny klucz podmiotu certyfikującego; ten klucz zostanie użyty do podpisania certyfikatu z przetwarzanego żądania;
- **-in** *nazwa pliku* nazwa pliku zawierającego żądanie podpisania certyfikatu (*CSR*);
- **-out** *nazwa pliku* nazwa pliku, do którego ma zostać zapisany podpisany certyfikat; jeśli parametr nie zostanie przekazany, to dane zostaną przesłane na **standardowe wyjście**;

- **-***funkcja skrótu kryptograficznego* algorytm funkcji skrótu kryptograficznego używanej do podpisania certyfikatu (np. **-sha224** w przypadku algorytmu SHA224);
- **-days** *liczba dni* okres ważności podpisanego certyfikatu (w dniach);
- **-CAcreateserial** wygeneruj numer seryjny podmiotu certyfikującego (*CA serial number* );
- **-extfile** *nazwa pliku* nazwa pliku zawierającego rozszerzenia, które mają zostać dodane do podpisywanego certyfikatu.

#### **Przykład:** Wywołanie polecenia:

# **openssl x509 -req -CA ca certificate.pem -CAkey ca private key.pem -in signing request.csr -out server certificate.pem -sha384 -days 90 -CAcreateserial -extfile cert.ext**

poskutkuje przetworzeniem żądania podpisania certyfikatu klucza publicznego zawartego w pliku **signing request.csr**. Podpis zostanie wykonany przy użyciu prywatnego klucza podmiotu certyfikującego zawartego w pliku **ca private key.pem**, przy użyciu funkcji skrótu kryptograficznego SHA384. Certyfikat klucza publicznego podmiotu certyfikującego zostanie pobrany z pliku **ca certificate.pem**, natomiast ustalone rozszerzenia certyfikatu z pliku **cert.ext**. Podpisany certyfikat zostanie zapisany do pliku wynikowego **server certificate.pem**. Ustalony okres ważności certyfikatu wynosi 90 dni.

W celu weryfikacji podpisu cyfrowego można posłużyć się poleceniem **openssl verify**, np.:

#### **openssl verify -CAfile ca certificate.pem server certificate.pem**

Parametr **-CAfile** wymaga przekazania nazwy pliku zawierającego **certyfikat klucza publicznego** podmiotu certyfikującego. Drugi argument wywołania stanowi nazwa pliku zawierającego weryfikowany podpisany certyfikat. W przypadku poprawnej weryfikacji zostanie wyświetlony komunikat:

#### **server certificate.pem: OK**.

Na rys. [2.3](#page-21-2) przedstawiono mechanizm generowania podpisu cyfrowego z wykorzystaniem kluczy algorytmu RSA. Dane przeznaczone do podpisania (np. zawartość **certyfikatu klucza publicznego**) są wstępnie przetwarzane przez **funkcję skrótu kryptograficznego** (np. funkcje z rodziny SHA). Jest to jednokierunkowa operacja **haszowania**, w wyniku której powstaje nieodwracalny skrót danych wejściowych (*ang. digest*). **Podpis cyfrowy** powstaje w wyniku szyfrowania skrótu przy użyciu prywatnego klucza RSA.

<span id="page-21-2"></span>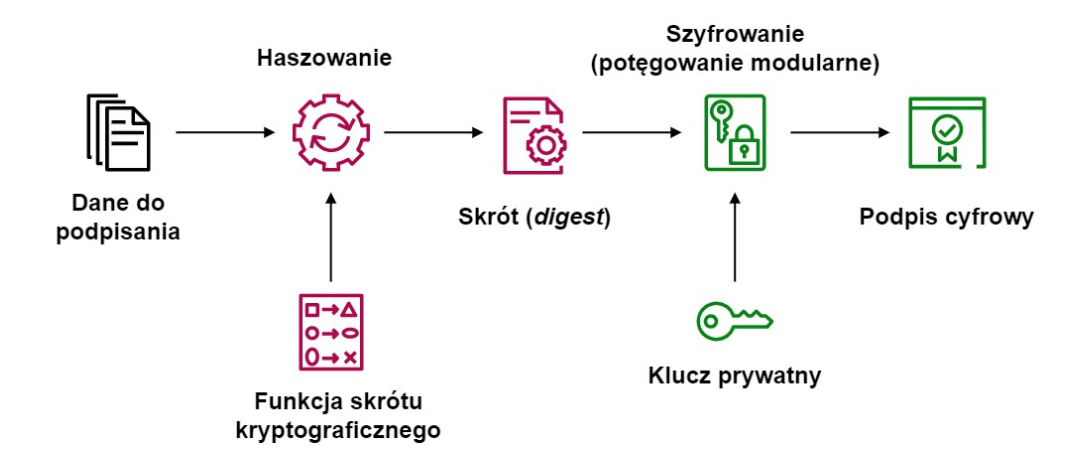

Rys. 2.3. Generowanie podpisu cyfrowego z wykorzystaniem algorytmu RSA

#### <span id="page-21-0"></span>**2.7.2. Instalacja OpenSSL**

Instalację biblioteki oraz narzędzi **OpenSSL** w systemie operacyjnym Linux można przeprowadzić za pomocą konsoli systemowej, wywołując polecenie:

#### **sudo apt-get install openssl**

<span id="page-21-1"></span>Również wiele serwisów internetowych oferuje dostęp do API **OpenSSL** z poziomu przeglądarki internetowej, np. [https://www.cryptool.org/en/](https://www.cryptool.org/en/cto/openssl) [cto/openssl](https://www.cryptool.org/en/cto/openssl), dzięki czemu możliwe jest korzystanie z narzędzi kryptograficznych bez konieczności ich instalacji w systemie operacyjnym.

# **2.8. Analiza komunikacji sieciowej**

Pakiety wymieniane między aplikacjami w ramach komunikacji bezprzewodowej można obserwować korzystając z darmowego oprogramowania **Wireshark**. Jest to tzw. *sniffer*, czyli aplikacja przechwytująca i analizująca komunikację sieciową. Instalację programu można przeprowadzić z poziomu konsoli systemowej wywołując polecenie:

### **sudo apt install wireshark-qt**

Uruchomienie aplikacji jest realizowane poleceniem:

#### **sudo wireshark**

Aby rozpocząć przechwytywanie komunikacji sieciowej należy nacisnąć przycisk **Start capturing packets**. W celu ograniczenia zakresu wyświetlania komunikacji sieciowej można posłużyć się filtrami (**Apply display filter**), np.:

- **tcp** wyświetla tylko pakiety protokołu TCP;
- **ip.addr** = 192.168.0.21 wyświetla tylko pakiety wymienione z węzłem o adresie IP 192.168.0.21;
- **ip.addr == 192.168.0.193 && tls** wyświetla tylko pakiety protokołu TLS wymienione z węzłem o adresie IP 192.168.0.193.

Aby obserwować wymianę pakietów protokołu TLS należy dodać obserwowany port TCP do portów SSL/TLS. W tym celu należy skonfigurować ustawienia programu **Wireshark**:

**Edit** *→* **Preferences** *→* **Protocols** *→* **HTTP** *→* **SSL/TLS Ports**

# <span id="page-23-0"></span>**2.9. Zintegrowane środowisko programistyczne Qt Creator**

Proponowanym zintegrowanym środowiskiem programistycznym (*IDE*) do pracy na zajęciach laboratoryjnych jest **Qt Creator**. Program można uruchomić za pomocą konsoli systemowej wywołując polecenie:

#### **qtcreator**

Otwarte zostanie okno główne programu. Aby zaimportować projekt *CMake* należy z paska menu wybrać **File** *−→* **Open File or Project...** W oknie wyboru projektu należy przenieść się do katalogu repozytorium (**messageserver**) i zaznaczyć plik **CMakeLists.txt**, a następnie nacisnąć przycisk **Open** znajdujący się w prawym górnym rogu okna. W oknie konfiguracji projektu należy określić ustawienia narzędzi budowania aplikacji w środowisku **Qt Creator**. Zaznaczając opcję **Select all kits** wybieramy wszystkie dostępne konfiguracje. Kliknięcie przycisku **Configure Project** spowoduje wczytanie źródeł projektu i otwarcie okna edycji plików.

# <span id="page-24-0"></span>**3. Program ćwiczenia**

**Uwaga: Warunkiem dopuszczenia do realizacji laboratorium jest przedstawienie rozwiązania Zadania 1. na początku zajęć.**

**Uwaga: Zadania należy realizować w kolejności numerycznej.**

**Zadanie 1. (Zadanie domowe)** Korzystając z biblioteki **OpenSSL** wygeneruj nowy **prywatny klucz RSA** oraz samodzielnie podpisany **certyfikat klucza publicznego** (certyfikat podpisany własnym kluczem prywatnym). Wygenerowany certyfikat oraz klucz prywatny posłużą podpisaniu certyfikatu klucza publicznego aplikacji serwera wiadomości (**Zadanie 2.**). Dodatkowe warunki:

- długość klucza RSA wynosi 4096 b;
- podaj swoje dane jako dane określające tożsamość właściciela certyfikatu;
- certyfikat jest podpisany wygenerowanym kluczem prywatnym RSA z wykorzystaniem funkcji skrótu kryptograficznego SHA256;
- okres ważności wygenerowanego certyfikatu wynosi rok.

**Uwaga: Wygenerowany klucz prywatny oraz certyfikat są niezbędne do realizacji Zadania 2.**

**Zadanie 2. (na ocenę 3.0)** Skonfiguruj i przetestuj szyfrowaną komunikację między aplikacjami graficznego interfejsu użytkownika i serwera wiadomości z wykorzystaniem protokołu TLS. W tym celu:

1. W głównym katalogu repozytorium projektu serwera wiadomości (**messageserver**) utwórz nowy katalog (np. **auth**)

- 2. Skopiuj pliki zawierające prywatny klucz RSA oraz certyfikat klucza publicznego, wygenerowane w ramach **Zadania 1.**, do nowo utworzonego katalogu. Skopiowany klucz i certyfikat definiują podmiot certyfikujący  $(CA)$
- 3. Wygeneruj nowy prywatny klucz RSA o długości 2048 b oraz żądanie podpisania certyfikatu klucza publicznego dla aplikacji serwera wiadomości
- 4. Podpisz certyfikat klucza publicznego serwera wiadomości wykorzystując prywatny klucz RSA podmiotu certyfikującego (CA), wygenerowany w ramach **Zadania 1.** Jako funkcję skrótu kryptograficznego wykorzystaj algorytm SHA256. Ustal ważność wygenerowanego certyfikatu na 31 dni
- 5. Zweryfikuj podpis cyfrowy na certyfikacie serwera wiadomości korzystając z polecenia **openssl verify**
- 6. Skonfiguruj aplikację serwera wiadomości do obsługi komunikacji szyfrowanej (SSL) w trybie **ECHO**
- 7. W głównym katalogu repozytorium projektu graficznego interfejsu użytkownika (**messengergui**) utwórz nowy katalog (np. **auth**)
- 8. Skopiuj plik zawierający certyfikat klucza publicznego, wygenerowany w ramach **Zadania 1.**, do nowo utworzonego katalogu. Skopiowany certyfikat stanowi zaufany certyfikat klucza publicznego podmiotu certyfikującego serwer wiadomości (CA)
- 9. Skonfiguruj aplikację graficznego interfejsu użytkownika do nawiązywania komunikacji szyfrowanej
- 10. Przetestuj nawiązywanie połączenia między aplikacjami. Rozpatrz następujące przypadki:

### **Przypadek testowy 1.**

- aplikacja graficznego interfejsu klienta skonfigurowana do nawiązywania komunikacji szyfrowanej;
- aplikacja serwera wiadomości skonfigurowana do nawiązywania komunikacji szyfrowanej;
- certyfikat klucza publicznego serwera wiadomości posiada poprawny podpis cyfrowy złożony z wykorzystaniem prywatnego klucza RSA podmiotu certyfikującego

## **Przypadek testowy 2.**

- aplikacja graficznego interfejsu klienta skonfigurowana do nawiązywania komunikacji szyfrowanej;
- aplikacja serwera wiadomości skonfigurowana do nawiązywania komunikacji szyfrowanej;
- **podpis cyfrowy złożony na certyfikacie klucza publicznego serwera wiadomości jest błędny (zmodyfikuj wartość pola** *Signature Value* **na certyfikacie klucza publicznego serwera wiadomości)**

W protokole z przebiegu ćwiczenia zapisz wnioski z przeprowadzonych testów.

**Zadanie 3. (na ocenę 4.0)** Wykorzystując załączoną formatkę, napisz dokumentację klasy **networking::SslSocket** biblioteki **networking**. W pliku **TcpSocket Documentation.pdf** zamieszczono przykład dokumentacji klasy **networking::TcpSocket** biblioteki **networking**. W protokole z przebiegu ćwiczenia zapisz najważniejsze informacje potrzebne do wypełnienia formatki dokumentacji.

**Zadanie 4. (na ocenę 5.0)** Uruchom aplikację serwera wiadomości, a następnie wykorzystując program **Wireshark** zaobserwuj pakiety protokołu TLS wymieniane między serwerem a aplikacją graficznego interfejsu użytkownika. Na ich podstawie:

- wykorzystując diagram sekwencji UML zaprezentuj jak przebiega nawiązywanie połączenia szyfrowanego (*handshake*) między aplikacjami
- odczytaj wynegocjowaną wersję protokołu TLS
- odczytaj wynegocjowany algorytm szyfrowania komunikacji

W protokole z przebiegu ćwiczenia zapisz zaobserwowane pakiety TLS, ich nagłówki oraz informację o kierunku komunikacji (klient *→* serwer / serwer *→* klient). **Uwaga: program wireshark nie umożliwia obserwacji pakietów wymienianych w ramach hosta lokalnego (adres IP 127.0.0.1).**

## **W sprawozdaniu zawrzeć**:

- protokół z przebiegu ćwiczenia;
- najważniejsze cechy protokołów SSL i TLS;
- wszystkie polecenia API OpenSSL użyte do wygenerowania, podpisania i weryfikacji certyfikatu klucza publicznego serwera wiadomości;
- wnioski z realizacji **Zadania 2.** (przeprowadzone testy, analiza i uzasadnienie otrzymanych wyników);
- dokumentację klasy **networking::SslSocket** biblioteki **networking** [*jeśli zostało zrealizowane Zadanie 3.*];
- diagram sekwencji UML prezentujący *handshake* między aplikacją graficznego interfejsu użytkownika a aplikacją serwera wiadomości [*jeśli zostało zrealizowane Zadanie 4.*];
- wynegocjowaną w ramach nawiązywania połączenia szyfrowanego wersję protokołu TLS oraz wynegocjowany algorytm szyfrowania komunikacji [*jeśli zostało zrealizowane Zadanie 4.*].